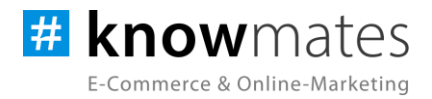

# **Dokumentation Plugin JTL-Shop 5 "Spreadshirt Print-on-Demand"**

Datum: 27.03.2023

#### **zur [Installation](#page-5-0) zur [Konfiguration](#page-6-0)**

knowmates GmbH

Mädler-Passage, Aufgang D Grimmaische Str. 2-4 04109 Leipzig

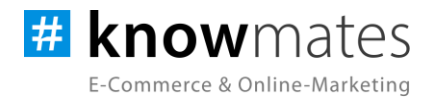

#### **Inhalt**

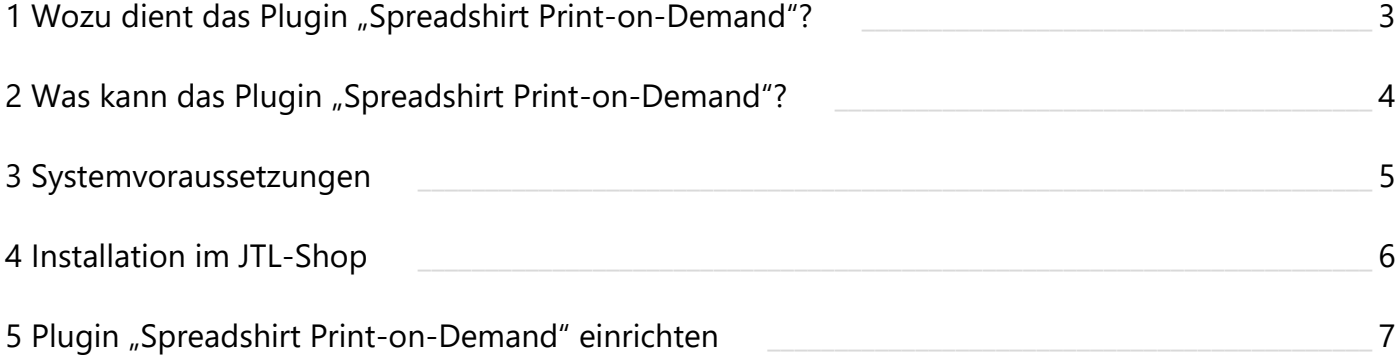

knowmates GmbH

 $\bullet$ Mädler-Passage, Aufgang D Grimmaische Str. 2-4 04109 Leipzig

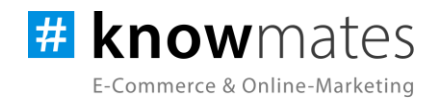

# <span id="page-2-0"></span>**1 Wozu dient das Plugin "Spreadshirt Print-on-Demand"?**

Du möchtest individuelle Kleidung für Deine Mitarbeiter mit dem Unternehmenslogo versehen und in den Unternehmensfarben gestalten? Zu Deiner Zielgruppe zählen z. B. Vereine, Gastronomen oder handwerkliche Betriebe, die allesamt durch einheitliche Kleidung den Teamspirit nach außen tragen und ihre Professionalität zum Ausdruck bringen möchten? Darüber hinaus wären personalisierte Produkte wie z. B. Kaffeetassen, Poster, Kugelschreiber und andere Accessoires interessant?

Print-on-Demand bietet Dir und Deinen Kunden viele Vorteile:

- ressourcenschonend, da ein Produkt erst nach Bestelleingang bedruckt wird (Print-on-Demand)
- umweltbewusste Produkte aus nachhaltiger Baumwolle
- Direkt-Digitaldruck-Verfahren (OEKO-TEX®-zertifizierte, wassersparende, nachhaltige & vegane Tinte)
- keine Einlagerungskosten für die Produkte
- keine eigene Produktion nötig
- kein Print-Equipment nötig
- keine Überproduktion, keine unnötigen Überbestände
- weniger Retouren

Mit diesen Möglichkeiten sorgst Du für ein einheitliches Erscheinungsbild. Du schaffst bei den Endkunden schon beim ersten Eindruck Vertrauen und strahlst Seriosität aus. Neben den bereits genannten Vorteilen sorgst Du nicht zuletzt für sehr einfache und v. a. nachhaltige Werbung.

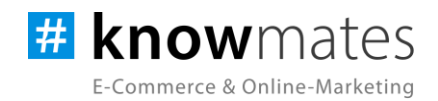

# <span id="page-3-0"></span>**2 Was kann das Plugin "Spreadshirt Print-on-Demand"?**

Das knowmates-Plugin "Spreadshirt Print-on-Demand" ist exklusiv für das Shopsystem JTL-Shop entwickelt. Damit bietest Du in Deinem JTL-Shop individuelle Print-on-Demand-Produkte an (siehe Abbildung 1). Du lädst Deine Designs für Produkte aus der aktuellen Spreadshirt-Kollektion hoch und fügst diese Deinem Shop hinzu. Sobald eine Bestellung zu einem Print-on-Demand-Produkt eingeht, sendet der JTL-Shop eine Benachrichtigung an Spreadshirt. Der Print-on-Demand-Dienstleister druckt, verpackt und versendet die Bestellung dann direkt an Deinen Kunden – bei Bedarf auch mit einer Whitelabel-Rechnung, sodass Dein Kunde den Zwischenstopp nicht bemerkt.

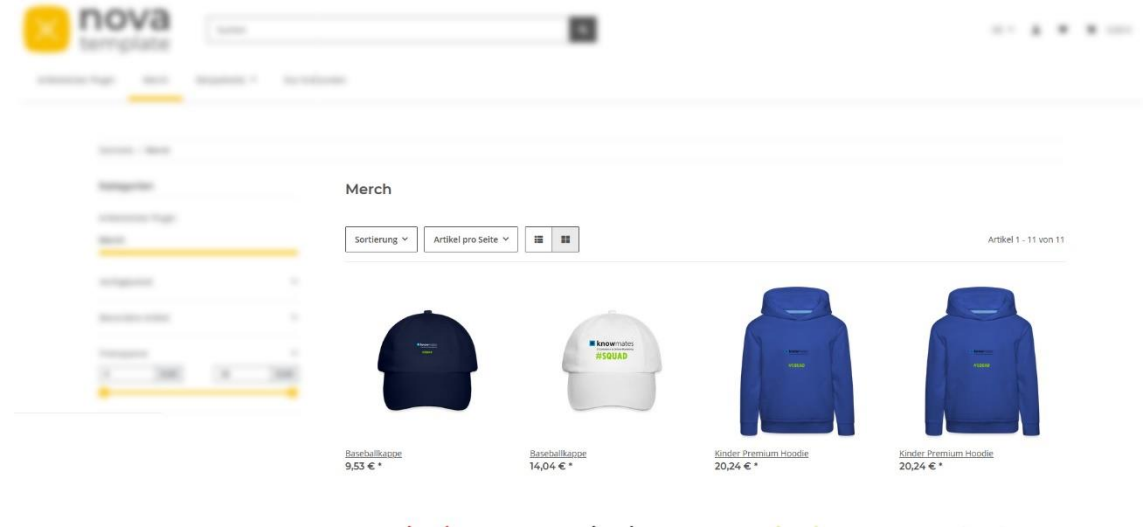

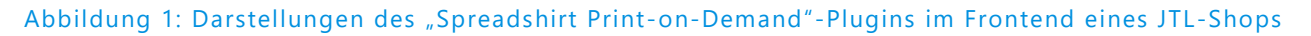

knowmates GmbH

q Mädler-Passage, Aufgang D Grimmaische Str. 2-4 04109 Leipzig

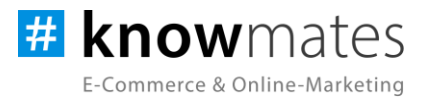

#### <span id="page-4-0"></span>**3 Systemvoraussetzungen**

- JTL-Shop 5.2.1 (PHP 8.1)
- Template NOVA
- ionCube Loader

knowmates GmbH

୍ Mädler-Passage, Aufgang D Grimmaische Str. 2-4 04109 Leipzig

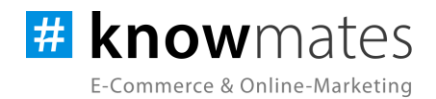

### <span id="page-5-0"></span>**4 Installation im JTL-Shop**

Für Deinen JTL-Shop 5 beziehst Du Plugins über den *JTL-Extension Store*. Um auf Inhalte des JTL-Extension Stores zugreifen zu können, musst Du zunächst Dein JTL-Konto mit Deinem JTL-Shop 5 verknüpfen. Dies wird normalerweise beim Installationsprozess des Shops bereits abgefragt.

#### **So verknüpfst Du Dein JTL-Konto mit Deinem JTL-Shop 5:**

- 1. Logge Dich im JTL-Shop-Backend ein.
- 2. Navigiere im Menü zu "PLUGINS" > "Meine Käufe".
- 3. Klicke auf "Konto verknüpfen".
- 4. Logge Dich mit Deinen JTL-Daten ein.
- 5. Anschließend siehst Du in "PLUGINS" > "Meine Käufe" die Übersicht zu Deinen Lizenzen und Subscriptions.

#### **So buchst Du eine Extension für JTL-Shop 5:**

- 1. Rufe den [JTL-Extension Store](https://www.jtl-software.de/extension-store/) auf.
- 2. Suche nach dem gewünschten Plugin.
- 3. Wähle das Plugin aus und klicke auf "Jetzt auschecken".
- 4. Klicke im folgenden Fenster auf "Anmelden" und melde Dich mit Deinem zentralen JTL-Login an.
- 5. Klicke im JTL-Checkout auf "Jetzt bestellen", um die Bestellung abzuschließen.
- 6. Rufe Dein JTL-Shop-Backend auf. Unter "PLUGINS" > "Meine Käufe" befindet sich jetzt im Bereich "Ungebundene Lizenzen" Deine eben erworbene Lizenz.
- 7. Nun ordnest Du das Plugin Deinem Shop zu. Klicke dafür auf "An diesen Onlineshop" anbinden.
- 8. Anschließend findest Du die Lizenz im Bereich "Gebundene Lizenzen" und die Schaltfläche "Installieren" steht zur Verfügung. Nach der Installation kannst Du das Plugin im Menü unter "PLUGINS" > "Plugin-Manager" in der Registerkarte "Aktiviert" konfigurieren.

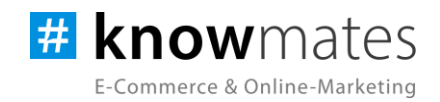

#### <span id="page-6-0"></span>**5 Plugin "Spreadshirt Print-on-Demand" einrichten**

Rufe das Konfigurationsmenü entweder unter "Plugin-Manager" > "Aktiviert" über das entsprechende Zahnrad-Icon auf der rechten Seite oder direkt über "Installierte Plugins" > "Spreadshirt Print-on-Demand" auf.

Du siehst nun die Plugin-Benutzeroberfläche (siehe Abbildung 2).

| <b>III</b> Shop<br>Q Suchbegriff<br>40                                            |                                                         |                                                                                                    |                           |        | $\Omega$<br>$\circledcirc$<br><b>*</b> Favoriten<br>Deutsch |
|-----------------------------------------------------------------------------------|---------------------------------------------------------|----------------------------------------------------------------------------------------------------|---------------------------|--------|-------------------------------------------------------------|
| WARRETING<br>sped @ <b>#</b> knowmates<br>Bestellungen<br>Aktionen<br>Statistiken |                                                         |                                                                                                    |                           |        | Design: * C                                                 |
| Berichte                                                                          | Erste Schritte<br>Einstellungen                         | Events                                                                                                    | Bestellungen<br>Event-Log | Lizenz | <b>Ober</b>                                                 |
| A DARSTELLUNG                                                                     |                                                         |                                                                                                    |                           |        |                                                             |
| <b>OnPage Composer</b>                                                            | So nutzt Du das SPOD-Plugin in deinem Online-Shop:      |                                                                                                    |                           |        |                                                             |
| Standardansichten                                                                 |                                                         |                                                                                                    |                           |        |                                                             |
| Standardelemente                                                                  | <b>Erstelle Dir einen Account</b>                       | Erstelle Dir einen Account unter login.spod.com/register                                                                                             |                           |        |                                                             |
| Eigene Inhalte                                                                    |                                                         | Melde dich jetzt kostenlos für den POD-Service von SPOD an. Es fallen keine Kosten, sondern Du zahlst erst, wenn eine<br>Bestellung eingegangen ist. |                           |        |                                                             |
| Einstellungen                                                                     |                                                         |                                                                                                    |                           |        |                                                             |
| <b>SS RUGINS</b>                                                                  | $\overline{2}$<br>Zahlart bei SPOD hinterlegen          |                                                                                                    |                           |        |                                                             |
| Plugin-Manager                                                                    |                                                         |                                                                                                    |                           |        |                                                             |
| Meine Käufe                                                                       | $\overline{\mathbf{3}}$<br>SPOD API - Schlüssel anlegen |                                                                                                    |                           |        |                                                             |
| <b>Installerte Plugins</b>                                                        |                                                         |                                                                                                    |                           |        |                                                             |
| <b>SHARFOURNIES</b>                                                               |                                                         |                                                                                                    |                           |        |                                                             |
| · Spreadshirt Print-on-<br>Demand                                                 | Deine ersten SPOD Produkte<br>$\sqrt{4}$<br>erstellen   |                                                                                                    |                           |        |                                                             |
| <b>CO ADMINISTRATION</b>                                                          |                                                         |                                                                                                    |                           |        |                                                             |
| Freischaltung                                                                     | Produkte in die Wawi<br>G.<br>importieren               |                                                                                                    |                           |        |                                                             |
| Import                                                                            |                                                         |                                                                                                    |                           | zurück | weiter                                                      |
| Export                                                                            |                                                         |                                                                                                    |                           |        |                                                             |
| Zahlungsarten                                                                     |                                                         |                                                                                                    |                           |        |                                                             |
| Versand                                                                           |                                                         |                                                                                                    |                           |        |                                                             |
| E-Mail                                                                            |                                                         |                                                                                                    |                           |        |                                                             |

Abbildung 2: Benutzeroberfläche vom Plugin "Spreadshirt Print-on-Demand"

Oben rechts befindet sich ein Switch, mit welchem Du zwischen dunklem und hellem Design wechselst.

Triff nun die gewünschten Einstellungen für das Plugin "Spreadshirt Print-on-Demand".

knowmates GmbH

 $\bullet$ Mädler-Passage, Aufgang D Grimmaische Str. 2-4 04109 Leipzig

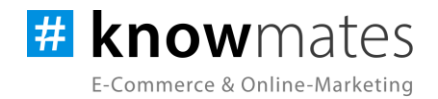

Der Reiter "Erste Schritte" beinhaltet folgende Optionen (siehe Abbildung 3):

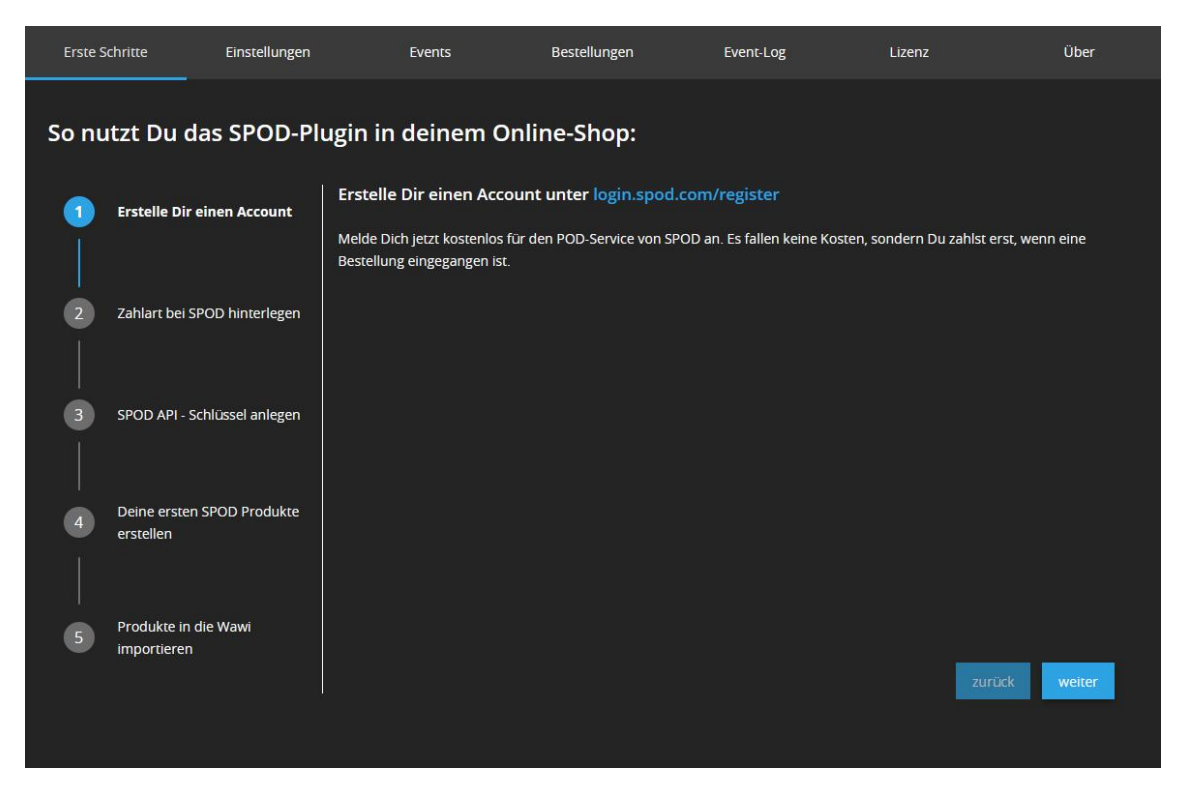

Abbildung 3: Reiter "Erste Schritte"

- *1 Erstelle Dir einen Account:* Account erstellen unter [login.spod.com/register.](https://login.spod.com/register) Kosten fallen erst an, wenn eine Bestellung eingegangen ist.
- *2 Zahlart bei SPOD hinterlegen:* Zahlart im Account hinterlegen unter [app.spod.com/account.](https://app.spod.com/account) Erst dann können Bestellungen automatisiert abgearbeitet werden.
- *3 SPOD API – Schlüssel eintragen:* API-Schlüssel anlegen unter [app.spod.com/integrations.](https://app.spod.com/integrations) Der API-Schlüssel ist anschließend im Tab "Einstellungen" im Feld "API Schlüssel" einzutragen.
- *4 Deine ersten SPOD Produkte erstellen:* Erste Print-on-Demand-Produkte erstellen.
- *5 Produkte in die Wawi importieren:* Produkte in die Wawi importieren.

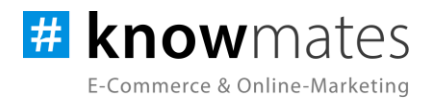

Einstellungen  $\bullet$  $\bullet$  $\bullet$ .<br>zahlt Hier kann<br>oder pich  $\bullet$  $\bullet$  $\bullet$  $\bullet$  $\bullet$  $\bullet$ EM

Der Reiter "Einstellungen" beinhaltet folgende Optionen (siehe Abbildung 4):

Abbildung 4: Reiter "Einstellungen"

knowmates GmbH

୍ Mädler-Passage, Aufgang D Grimmaische Str. 2-4 04109 Leipzig

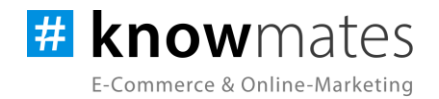

- *Plugin Status:* Anzeige im Shop-Frontend aktivieren/deaktivieren
- *API Schlüssel:* API-Schlüssel aus [app.spod.com/integrations](https://app.spod.com/integrations)
- *Alle Bestände exportieren:* Bei Aktivierung werden alle Lagerbestände exportiert. Bei Nicht-Aktivierung werden alle Lagerbestände nur von den Produkten exportiert, die im Onlineshop aktiv sind.
- *Präfix der Artikelnummer der SPOD-Artikel in der Wawi:* Dieser Text steht bei allen SPOD-Artikeln in der JTL-Wawi am Anfang.
- *E-Mail Adresse für Fehlerbenachrichtigungen:* An diese Adresse gehen Benachrichtigungen z. B. bei Fehlfunktionen. Sofern keine E-Mails gewünscht sind, bleibt das Feld leer.
- *Produktinformationen aktualisieren:* Diese Option aktualisiert die SPOD-Produkte.
- *Produktdaten exportieren (0 Produkte gefunden):* Sofern SPOD-Produkte vorhanden sind, lassen sich diese als CSV-Datei herunterladen.
- *Einstellungen für automatische Bestätigung der Bestellungen:*

*Bestellungen bei Wawi-Abgleich bestätigen:* Die Bestellungen, bei denen die automatische Bestätigung deaktiviert ist, werden bei einem Wawi-Abgleich bestätigt, wenn die Bestellung bezahlt wurde.

*Barzahlung, Keine Zahlung erforderlich, Lastschrift, Nachnahme, Rechnung, Vorkasse Überweisung:* Hier stellst Du ein, ob die Bestellungen mit den aufgeführten Zahlarten immer bestätigt werden sollen (egal ob bezahlt oder nicht).

• *Absenderadresse:*

*Firma, Vorname, Nachname, Straße mit Hausnummer, Telefon, E-Mail, Anmerkung, Postleitzahl, Stadt, Bundeslang, Land:* Diese Felder sind relevant für die Absenderadresse, die an Spreadshirt-Print-on-Demand übermittelt wird. Diese Adresse steht dann als Absenderadresse auf dem Paket.

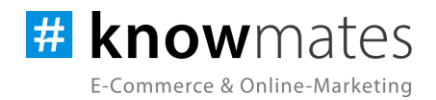

Der Reiter "Events" beinhaltet folgende Optionen (siehe Abbildung 5):

| <b>Erste Schritte</b> | Einstellungen | Events | Bestellungen | Event-Log | Lizenz              | Über               |
|-----------------------|---------------|--------|--------------|-----------|---------------------|--------------------|
|                       |               |        |              |           | Alle Events löschen | + Event abonnieren |
|                       |               |        |              |           |                     |                    |

Abbildung 5: Reiter "Events"

In diesem Tab legst Du optional Events an. Die Events "Bestellung verarbeitet" (damit der Status im Plugin auch aktualisiert wird) und "Bestellung versendet" (damit die Versandbestätigung an den Nutzer gesendet wird) sind standardmäßig angelegt. Weitere Events legst Du über "Event abonnieren" an.

Der Reiter "Bestellungen" beinhaltet folgende Informationen (siehe Abbildung 6):

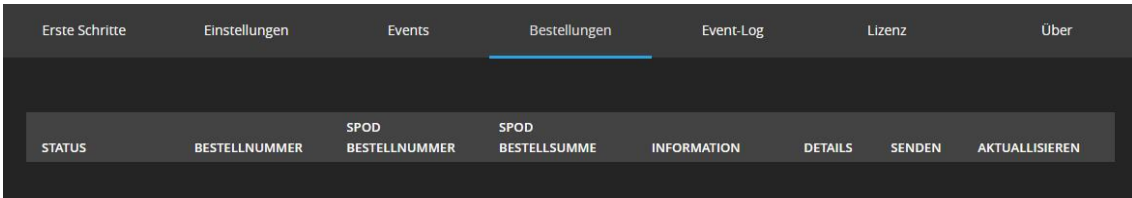

Abbildung 6: Reiter "Bestellungen"

Dieser Tab listet alle Bestellungen auf.

knowmates GmbH

q Mädler-Passage, Aufgang D Grimmaische Str. 2-4 04109 Leipzig

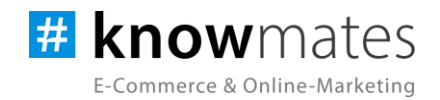

Der Reiter "Event-Log" beinhaltet folgende Informationen (siehe Abbildung 7):

| <b>Erste Schritte</b> | Einstellungen      | Events             | Bestellungen       | Event-Log | Lizenz                  | Über                              |
|-----------------------|--------------------|--------------------|--------------------|-----------|-------------------------|-----------------------------------|
|                       |                    |                    |                    |           |                         |                                   |
| <b>EVENT</b>          | <b>ERFOLGREICH</b> | <b>EVENT-DATEN</b> | <b>EVENT-NOTIZ</b> |           | <b>AUSFÜHRUNGSDATUM</b> | <b>SPOD EVENT</b><br><b>DATEN</b> |
|                       |                    |                    |                    |           |                         |                                   |

Abbildung 7: Reiter "Event-Log"

Dieser Tab listet alle Event-Logs auf und bezieht sich auf die angelegten Events im gleichnamigen Tab.

Der Reiter "Lizenz" beinhaltet folgende Optionen (siehe Abbildungen 8 & 9 auf Folgeseite):

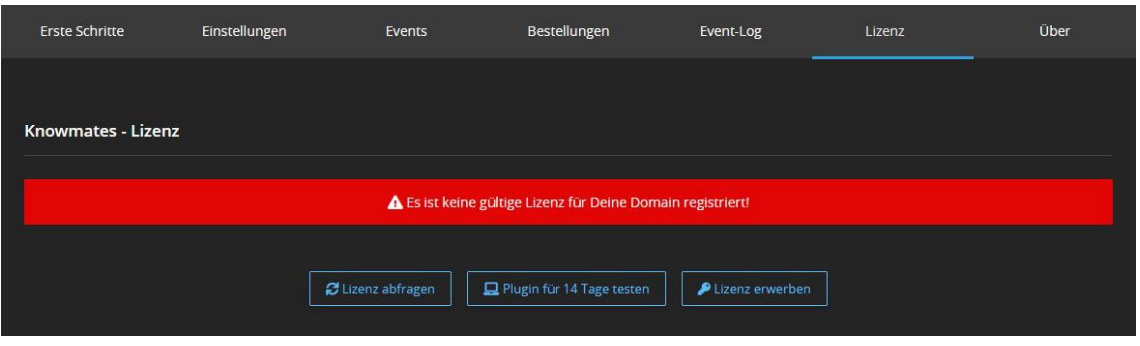

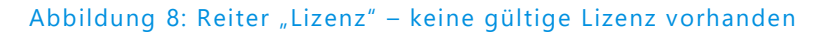

- *Lizenz abfragen:* Beim Kauf wird für die angegebene Domain eine Lizenz auf dem Lizenz-Server angelegt. Über den Button wird auf diesem geprüft, ob für Deine Domain eine Lizenz des Plugins vorliegt, und welche Art von Lizenz es ist.
- *Plugin für 14 Tage testen:* Fordere eine Testphase von 14 Tagen an. Nach diesen 14 Tagen läuft die Test-Lizenz ab.

knowmates GmbH

¢ Mädler-Passage, Aufgang D Grimmaische Str. 2-4 04109 Leipzig

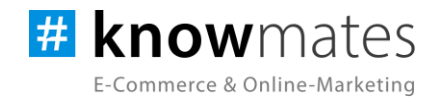

• *Lizenz kaufen:* Eine vollwertige Lizenz über 12 Monate ist im [JTL-Extension Store](https://www.jtl-software.de/extension-store/) zu erwerben. Hier kannst Du Deine Lizenz auch um 12 oder 24 Monate verlängern.

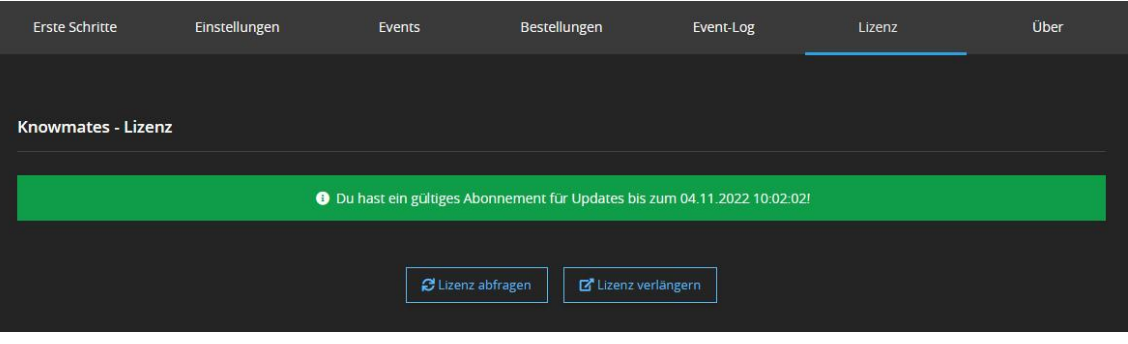

Abbildung 9: Reiter "Lizenz" – gültige Lizenz vorhanden

- *Lizenz abfragen:* Beim Kauf wird für die angegebene Domain eine Lizenz auf dem Lizenz-Server angelegt. Über den Button wird auf diesem geprüft, ob für Deine Domain eine Lizenz des Plugins vorliegt, und welche Art von Lizenz es ist.
- *Lizenz verlängern:* Eine vollwertige Lizenz über 12 Monate ist im [JTL-Extension Store](https://www.jtl-software.de/extension-store/) zu erwerben. Hier kannst Du Deine Lizenz auch um 12 oder 24 Monate verlängern.

knowmates GmbH

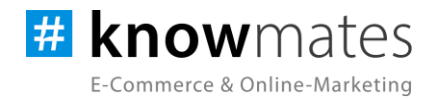

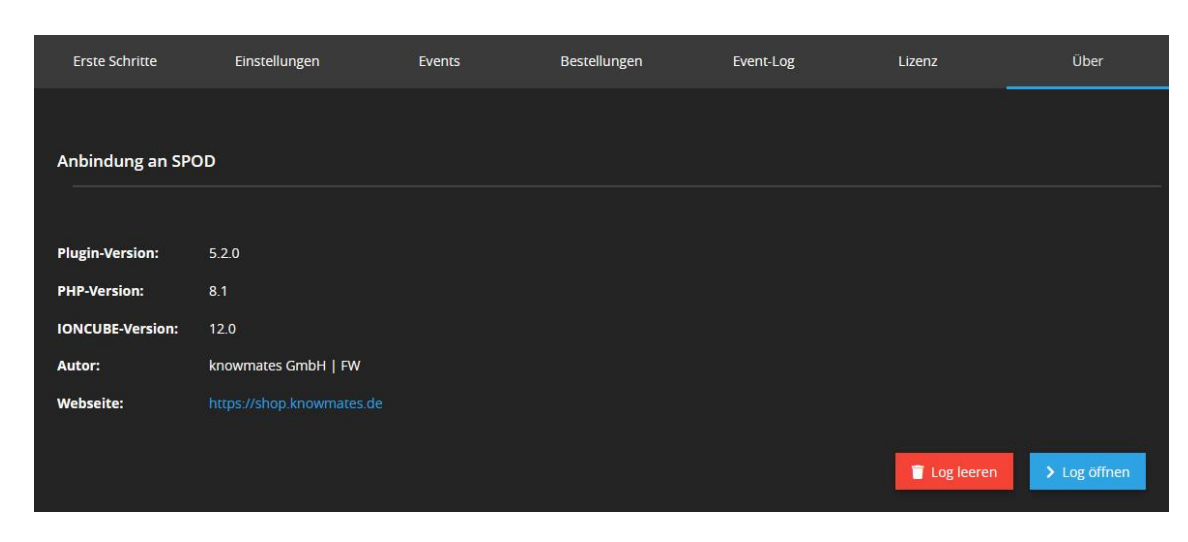

Der Reiter "Über" beinhaltet folgende Informationen (siehe Abbildung 10):

Abbildung 10: Reiter "Über" (Versionsnummer exemplarisch)

Im Reiter "Über" findest Du Informationen zur Plugin-Version, PHP-Version, IonCube-Version, zum Plugin-Autor sowie die (Shop)-Webseite des Autors als auch zwei Buttons, über den Du das Plugin Log leerst bzw. öffnest.

knowmates GmbH

୨ Mädler-Passage, Aufgang D Grimmaische Str. 2-4 04109 Leipzig